# Quick-Start Guide

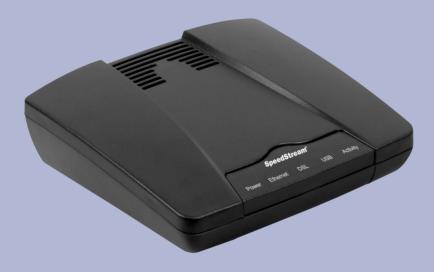

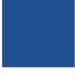

SpeedStream® 4100 Modem PPPoE Modem Router

**SIEMENS** 

Global network of innovation

# Before you begin,

Verify that the following items came with your DSL kit:

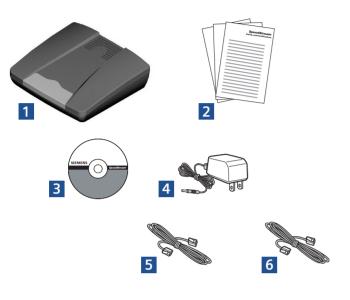

- 1 SpeedStream® Device
- 2 Documentation
- 3 Software Manual CD-ROM (Router model only)
- 4 Power supply
- 5 RJ-45 Straight-through Ethernet cable
- 6 RJ-11 DSL cable

# Step 1 > **Install Line Filters**

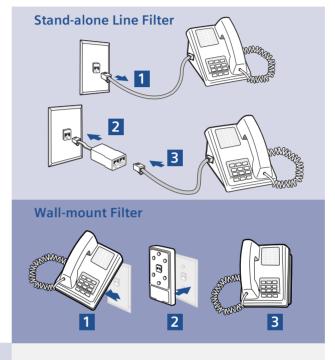

Devices such as fax machines, caller ID boxes, or phones that share the same phone line as your DSL account require a line filter, which prevents noise from disrupting the DSL signal on the phone line. Filters can be in the form of a stand-alone line filter or a wall-mount filter.

## Stand-alone Line Filter

For each device that shares the DSL phone line:

- 1. Unplug the device's cord from the phone jack.
- 2. Plug the filter into the phone jack.
- 3. Plug the phone cord (or other device cord) into the filter.

#### **Wall-mount Filter**

For a wall-mount phone, install a wall-mount filter.

- 1. Remove the phone.
- 2. Connect the wall-mount filter to the wall plate.
- 3. Reconnect the phone.

Your service provider may include an Ethernet adapter, a line filter, and a wall-mount filter in your DSL kit. If you received any of these items, follow the instructions provided in this guide for basic installation. If you need further assistance installing these items, please contact your service provider.

- A PCI Ethernet adapter
- B Line filter(s)
- C Wall-mount filter

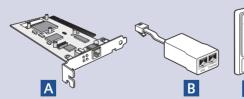

# Step 2 > **Ethernet Installation**

### **Install Ethernet Adapter**

You will need to install an Ethernet adapter if your computer does not already have one installed. Refer to your Ethernet adapter manufacturer's documentation for complete installation instructions.

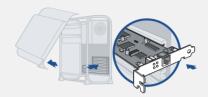

## Connect the SpeedStream® Device

- Connect the straightthrough Ethernet cable (RJ-45) to the Ethernet port on the SpeedStream\* device (yellow port).
- 2. Connect the other end of the straight-through Ethernet cable (RJ-45) to the Ethernet port on your computer.
- Plug the DSL cable (RJ-11) into the DSL port on the SpeedStream® device (gray port).
- 4. Plug the other end of the DSL cable (RJ-11) into the phone jack.
- Plug the power adapter into the power outlet and SpeedStream\* device (black port).
- Ensure the SpeedStream® device is powered on (power switch located on right side of back panel).

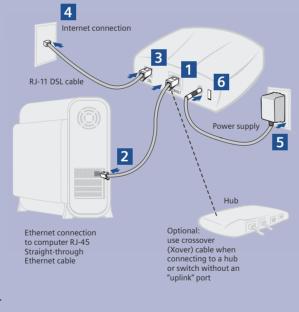

# Step 3 > **PC Configuration Procedures**

## **Windows Configuration**

In order to setup the SpeedStream® device, your PC must first be configured to obtain an IP address from a DHCP server. Follow the procedure below:

Note: The following procedures cover configuration of a PC running Windows" XP. Please refer to the User Guide on the CD-ROM for help configuring other operating systems.

- 1. Click Start > Control Panel.
- 2. Double-click the **Network Connections** icon.
- 3. Double-click your Network Card.
- 4. Click Properties.
- 5. Select Internet Protocol (TCP/IP).
- 6. Click Properties.
- 7. Select Obtain an IP address automatically.
- 3. Select Obtain DNS server address automatically.
- 9. Click OK and exit out of the Control Panel.
- 10. Configure Internet Access using the procedure that follows.

#### **Internet Access**

Next, make sure your PC will use the SpeedStream® device (and not Dial-Up Networking) when connecting to the Internet. Follow the procedure below:

- 1. Click Start > Control Panel.
- 2. Double-click the Internet Options icon.
- 3. Click the Connections tab.

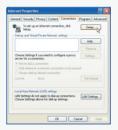

4. Click Setup.

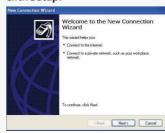

- 5. Click Next.
- 6. Click Connect to the Internet.
- 7. Click Next.
- 8. Click Setup my connection manually.
- 9. Click Next.
- 10. Select **Connect using a broadband** connection that is always on.
- 11. Click Next.
- 12. Click Finish.
- 13. If you have a router, configure the router using the Router Configuration procedure that follows

#### **Router Configuration**

Windows Me and XP users: If you have Universal Plug and Play (UPnP) enabled, Windows may detect the SpeedStream® device upon startup and provide a shortcut to the device on the desktop or system task tray. The icon will be labeled as "Residential Gateway." Double-click the icon and skip to step 3.

- 1. Start your Web browser.
- 2. In the Address box, enter the following: http://speedstream
- When prompted for a username and password, type admin for the password only (username is not required).
- Click Login and enter the username and password provided by your service provider.
- 5. Click Save.
- If additional configuration is desired, select Setup to configure DHCP, firewall settings, security options, and also to view status and statistical information.

Note: If your Service Provider requires you to use separate PPPoE client software, discontinue use of this software. The SpeedStream\* device will negotiate the PPPoE logon to your service provider's network.

Congratulations! You have completed the installation of your SpeedStream® device.

4 5

# **Macintosh Configuration Procedures**

# **Macintosh Configuration**

In order to setup the SpeedStream® device, your computer must first be configured to obtain an IP address from a DHCP server.

### Follow the procedure below for OSX:

1. Click Apple -> System Preferences.

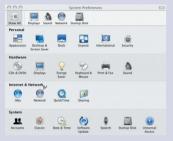

2. Select the **Network** icon under the **Internet & Network** section.

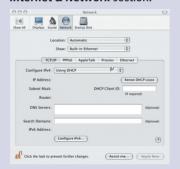

- 3. Select **Built-in Ethernet** from the **Show** drop-down menu.
- 4. Select **Using DHCP Server** from the **Configure IPv4** drop-down menu.
- Click Apply Now and exit out of System Preferences window.
- 6. If you have a router, configure the router using the Router Configuration procedure that follows.

## Follow the procedure below for OS9:

1. Click Apple -> Control Panels -> TCP/IP.

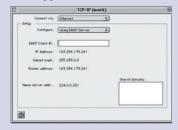

- 2. Select **Ethernet** from **Connect via** drop-down menu.
- 3. Select **Using DHCP Server** from the **Configure** drop-down menu.
- 4. Close window and save changes.
- If you have a router, configure the router using the Router Configuration procedure that follows.

### **Router Configuration**

- 1. Start your Web browser.
- 2. In the Address box, enter the following: http://speedstream
- When prompted for a username and password, type admin for the password only (username is not required).
- Click Login and enter the username and password provided by your service provider.
- 5. Click Save.
- If additional configuration is desired, select Setup to configure DHCP, firewall settings, security options, and also to view status and statistical information.

Congratulations! You have completed the installation of your SpeedStream® device.

# **Troubleshooting**

| LED      | Off O                                                                           | Green                                                                                                    | Blinking O                                         | Red                                                        | Blinking Red/Green         |
|----------|---------------------------------------------------------------------------------|----------------------------------------------------------------------------------------------------|----------------------------------------------------|------------------------------------------------------------|----------------------------|
| Power    | - Power not<br>applied                                                          | Normal system operation                                                                                                    | N/A                                                | Self-test<br>failure if red<br>for more than<br>30 seconds | Flash write<br>in progress |
| Ethernet | <ul><li>Power not<br/>applied</li><li>Ethernet link<br/>not connected</li></ul> | Ethernet link<br>connected                                                                                                 | Ethernet traffic<br>flowing in<br>either direction | N/A                                                        | N/A                        |
| DSL      | <ul><li>Power not<br/>applied</li><li>DSL signal<br/>not detected</li></ul>     | DSL line is<br>trained and<br>ready for<br>traffic                                                                         | DSL is training                                    | N/A                                                        | N/A                        |
| Internet | - Power not<br>applied<br>- No connection<br>to Internet                        | Bridge: DSL<br>Link is up<br>Router: DSL<br>link is up +<br>WAN interface<br>is up + WAN<br>interface has<br>an IP address | N/A                                                | N/A                                                        | N/A                        |
| Activity | - Power not<br>applied<br>- No LAN<br>data activity                             | N/A                                                                                                    | LAN user traffic<br>flowing in<br>either direction | N/A                                                        | N/A                        |

6

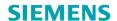

Global network of innovation

Siemens Subscriber Networks, Inc.
4849 Alpha Road
Dallas, TX 75244
(972) 852-1000
Fax (972) 852-1001
usa.800siemens@icn.siemens.com
http://www.icn.siemens.com/subscriber

Copyright® 2004 SIEMENS SUBSCRIBER NETWORKS, INC. All rights reserved. Siemens and the Siemens logo are trademarks of Siemens AG, Germany. All other trademarks are held by their respective companies. Siemens reserves the right to make changes to product specifications at any time without notice.